# **Comment e-signer votre document**

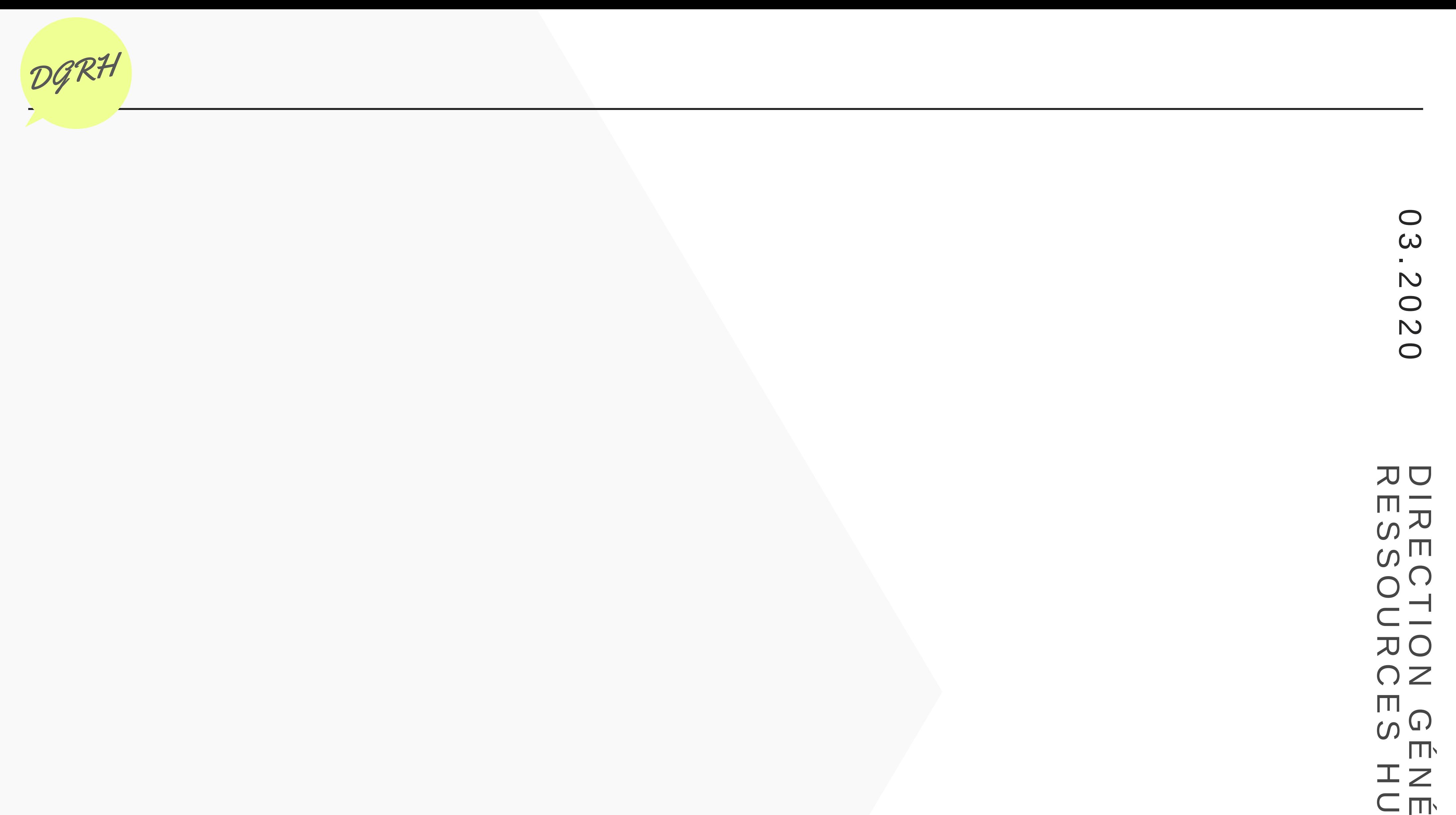

 $\overline{\mathsf{z}}$   $\overline{\mathsf{z}}$ A A  $\overline{\phantom{0}}$  $\overline{\Box}$  $\overline{\mathsf{O}}$  $\Box$  $\Omega$ I  $\overline{\angle}$  $\overline{\Box}$ 

1

Notez qu'*Adobe Acrobat Reader 2017* et *Windows 10* ont été utilisés pour l'élaboration de ces instructions.

# **Ajouter des signatures électroniques**

1. Signez sur un papier blanc vide à l'aide d'un stylo à encre noire.

2. Prenez une photo de votre signature à l'aide de l'appareil photo de votre téléphone. *Conseil d'un pro*: Assurez-vous que l'image est claire et recadrez la photo sur les contours de votre signature.

- 3. Envoyez la photo à votre adresse électronique d'IRCC (cic.gc.ca).
- 4. Dans Outlook, localiser le courriel avec la photo de votre signature et enregistrez l'image dans un fichier.
- 5. Ouvrez le document PDF que vous souhaitez signer et naviguez jusqu'à la page où vous souhaitez insérer votre signature.

Pour débuter, vous devez avoir *Adobe Reader d'*installé sur votre appareil. Si vous ne l'avez pas, vous pouvez le télécharger [gratuitement](https://get.adobe.com/reader/) sur votre appareil personnelle en cliquant *ici*.

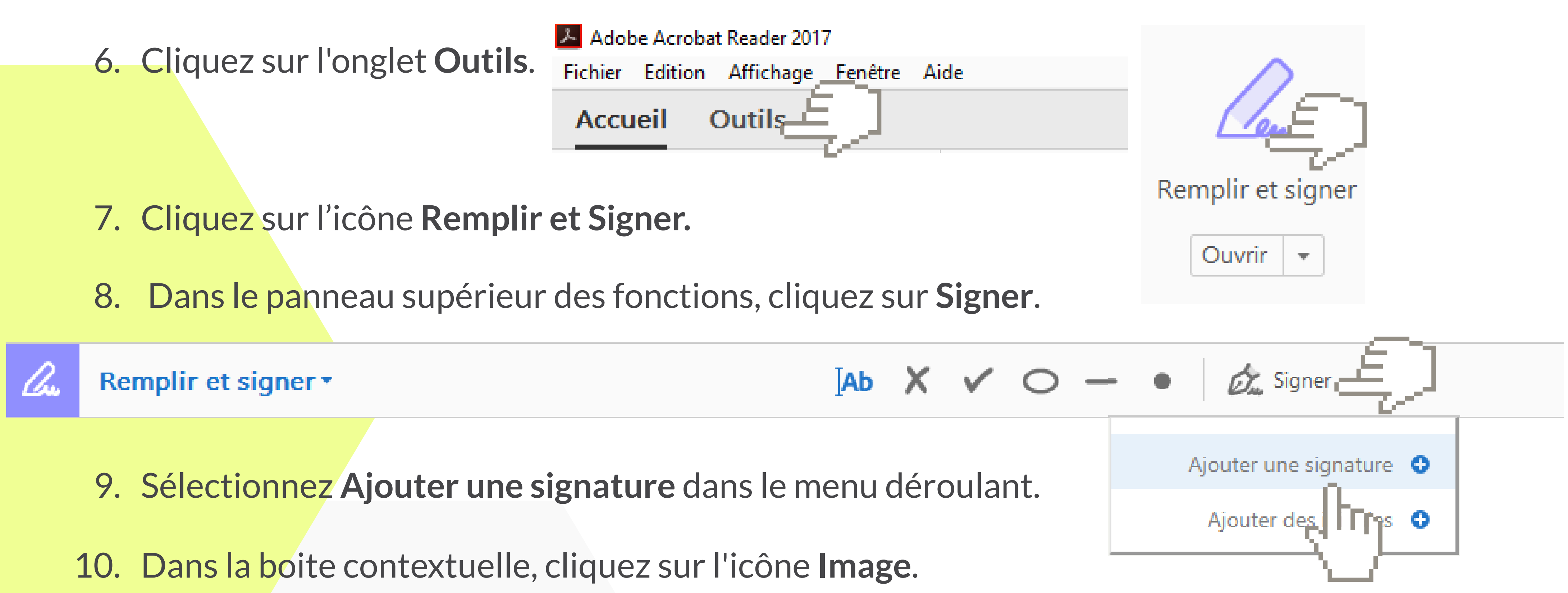

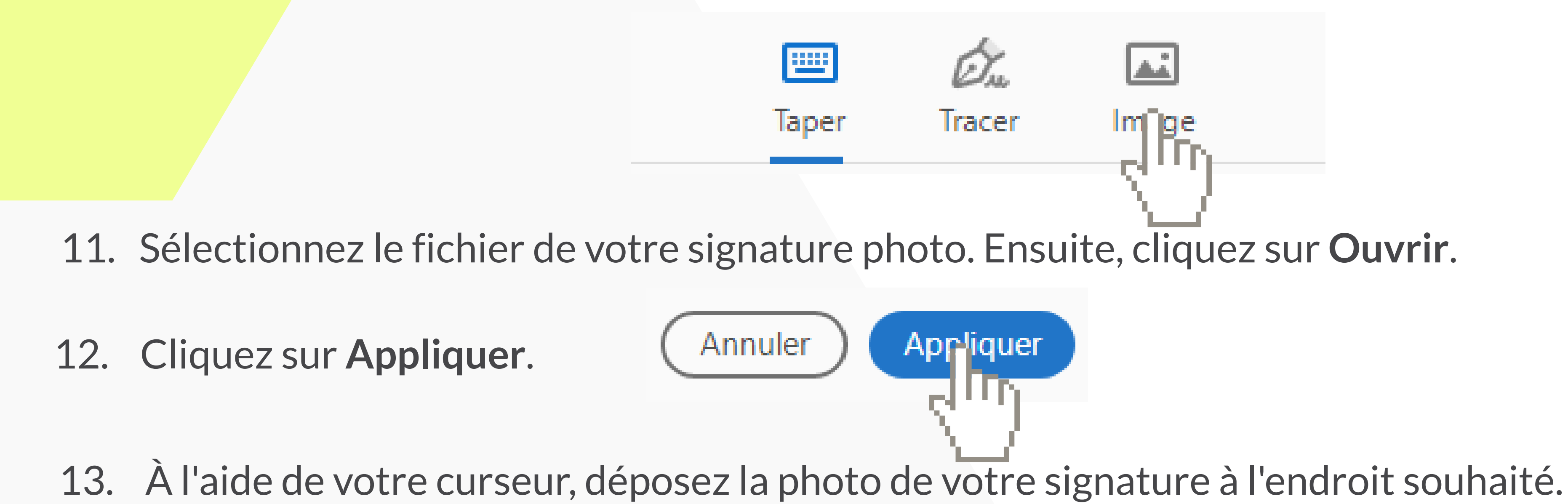

Vous avez maintenant signé votre document PDF avec une signature électronique !

# **Cocher les cases et ajouter une date**

1. Dans votre document, naviguez jusqu'à l'onglet **Outils**.

- 
- 2. Cliquez sur l'icône **Remplir et signer**.

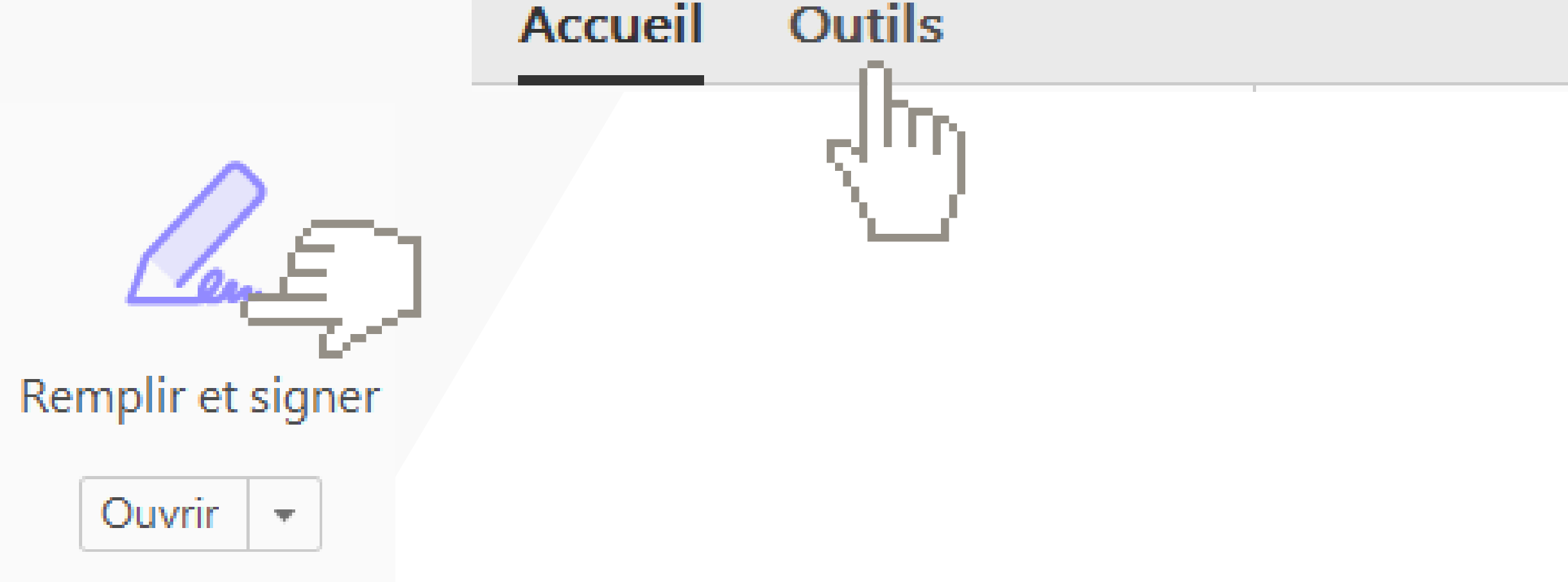

3. Dans les fonctions supérieures du panneau:

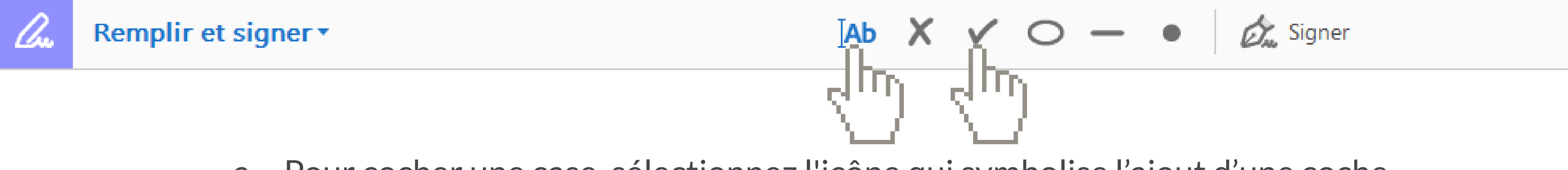

b. Pour ajouter une date, sélectionnez l'icône **Ajouter du texte** et utilisez votre curseur pour créer une zone de texte dans le champ **date** de votre document.

Pour débuter, vous devez avoir *Adobe Reader d'*installé sur votre appareil. Si vous ne l'avez pas, vous pouvez le télécharger [gratuitement](https://get.adobe.com/reader/) sur votre appareil personnelle en cliquant *ici*.

Inscrivez la date.

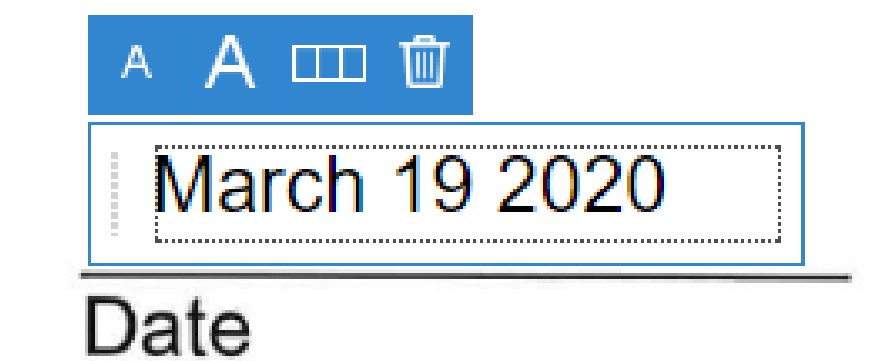

### **C O M P L É T E Z V O T R E D O C U M M E N T**

Certains documents relatifs à la dotation, tels que les lettres d'offre, peuvent nécessiter de cocher des déclarations et/ou d'ajouter la date. Suivez ces étapes pour apprendre à ajouter virtuellement un symbole X sur la case à cocher et une date dans votre document en utilisant *Adobe Reader*.

Adobe Acrobat Reader 2017

Fichier Edition Affichage Fenêtre Aide

a. Pour cocher une case, sélectionnez l'icône qui symbolise l'ajout d'une coche et utilisez votre curseur pour déposer le symbole de coche à l'endroit souhaité.

## Vous avez maintenant coché la case et/ou daté

votre document !

#### R E S T O N S E N C O N T A C T THE R T O G R H

## **Questions, problèmes ou préoccupations ?**

## SUPPORT EN RH

Contacter le Bureau de service des TI

613.954.1000

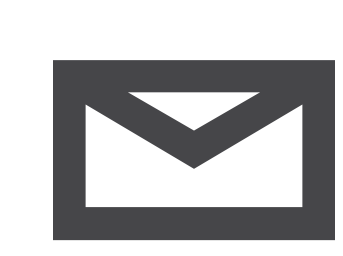

Si vous êtes gestonnaire: contactez votre [Conseiller\(ère\)](http://gcdocs2.ci.gc.ca/otcs/cs.exe?func=ll&objaction=overview&objid=201876891) en ressources humaines

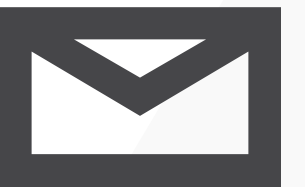

Si vous êtes un(e) employé(e) : contactez votre gestionnaire

**SUPPORT TECHNIQUE**

IRCC.ITServiceDesk-[BureaudeServicedesTI.IRCC@cic.gc.ca](mailto:IRCC.ITServiceDesk-BureaudeServicedesTI.IRCC@cic.gc.ca)

Vous pouvez trouver leurs [coordonnées](http://gcdocs2.ci.gc.ca/otcs/cs.exe?func=ll&objaction=overview&objid=201876891) ici